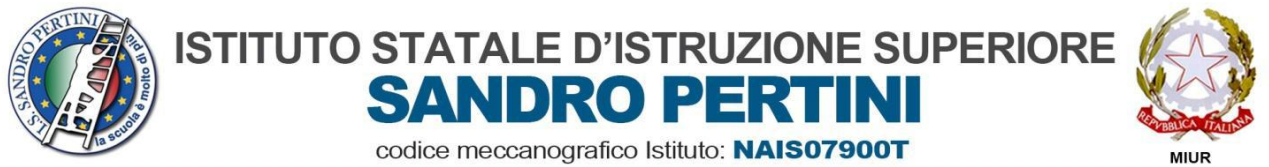

**ISTITUTO PROFESSIONALE SETTORE SERVIZI: COMMERCIALE & SOCIO SANITARIO NARC07901R** ISTITUTO TECNICO SETTORE ECONOMICO: TURISMO & AMMINISTRAZIONE FINANZA E MARKETING NATN079012 LICEI: SCIENZE UMANE Opzione ECONOMICO SOCIALE & SCIENTIFICO Opzione SCIENZE APPLICATE NAPM079019

Circ. n.153 del 05/03/2020

Alle Studentesse e agli Studenti Ai Genitori Ai Docenti All'Albo Al Sito web

### **OGGETTO**: DISPOSIZIONI E RACCOMANDAZIONI su MODALITÀ DI DIDATTICA A DISTANZA

### **IL DIRIGENTE SCOLASTICO**

- VISTO il decreto-legge 23 febbraio 2020, n. 6, recante «Misure urgenti in materia di contenimento e gestione dell'emergenza epidemiologica da COVID-19»;
- VISTO il decreto del Presidente del Consiglio dei Ministri del 4 marzo 2020, recante «Ulteriori disposizioni attuative del decreto-legge 23 febbraio 2020, n. 6, recante misure urgenti in materia di contenimento e gestione dell'emergenza epidemiologica da COVID-19, applicabili sull'intero territorio nazionale.», pubblicato nella Gazzetta Ufficiale della Repubblica italiana del 4 marzo 2020, art. 1, c. 1 lett. g) che recita: *"i dirigenti scolastici attivano, per tutta la durata della sospensione delle attività didattiche nelle scuole, modalità di didattica a distanza avuto anche riguardo alle specifiche esigenze degli studenti con disabilità"*

### **DISPONE**

che i **docenti** forniscano ogni utile supporto didattico alla promozione degli apprendimenti a distanza degli allievi attraverso l'area dedicata del registro elettronico (vedi TUTORIAL ALLEGATO).

### **RACCOMANDA**

ad **alunni** e **famiglie** di consultare quotidianamente l'area dedicata del Registro elettronico e il Sito web.

IL DIRIGENTE SCOLASTICO Giovanni De Pasquale

#### **1. Brevi indicazioni per l'accesso al Sistema:**

- Collegarsi al sito<https://www.portaleargo.it/?new=1516629109101>
- Clicca su **"Registro elettronico didUP"**
- **Inserisci nome utente e password e clicca sul tasto "ACCEDI"** in basso

### **2. Modalità di accesso all'area BACHECA**

- Clicca sul tasto a lato "**BACHECA**" (IN ROSSO) , poi su **"Gestione Bacheca" (IN BLU);**
- Clicca poi, in alto a destra, sul tasto **"Aggiungi" (IN VERDE)**.

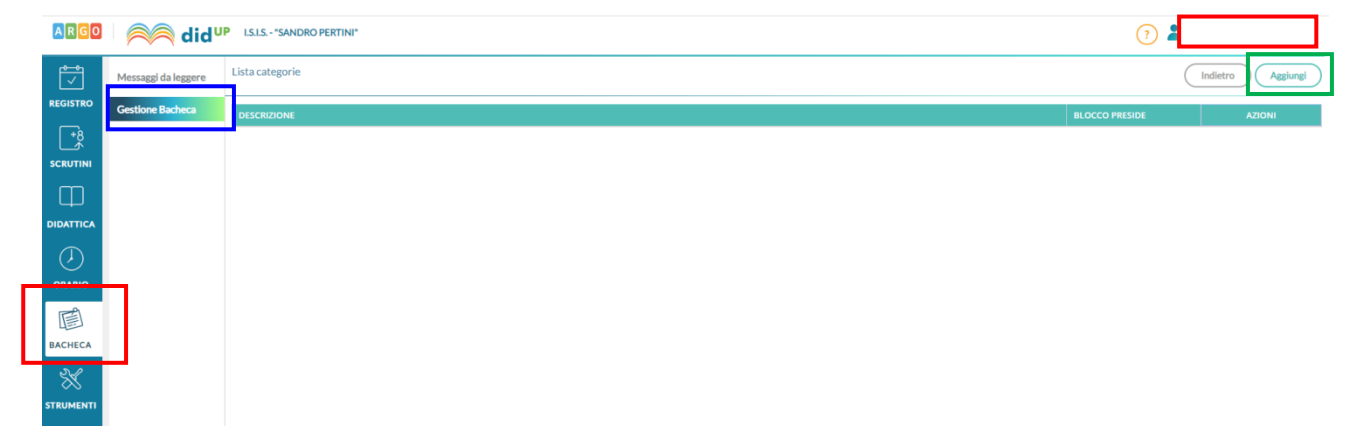

Apparirà la seguente schermata. Clicca sul tasto **"Aggiungi" (IN ROSSO)**.

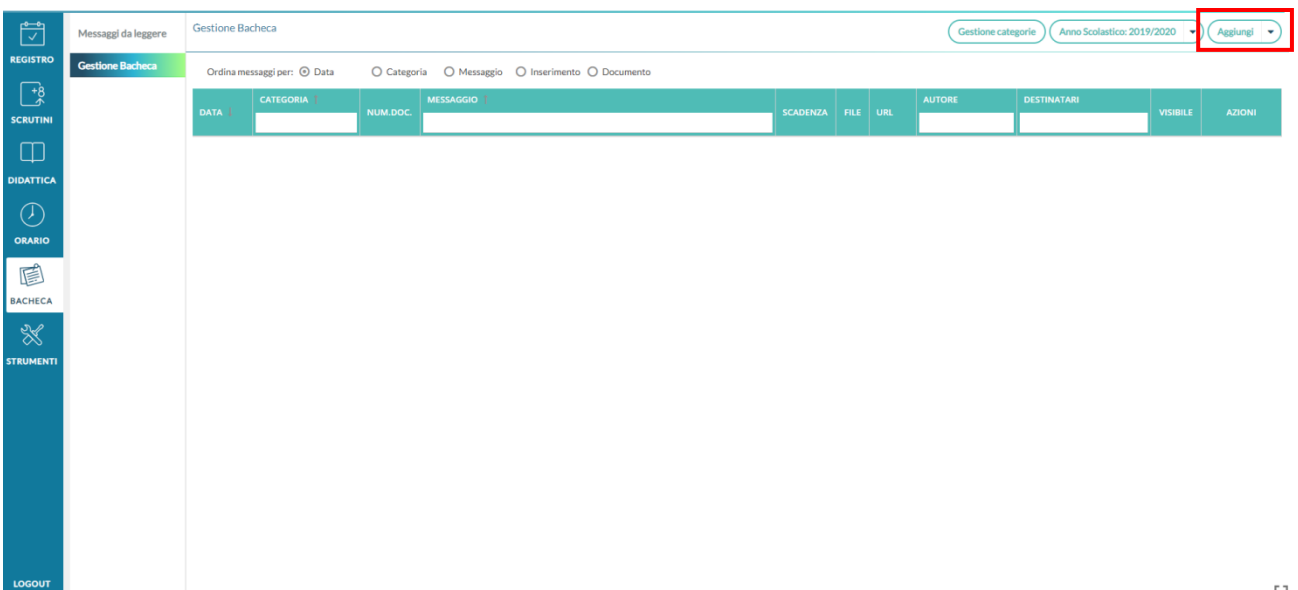

 Nella schermata successiva, come da immagine sottostante, nel campo **"Descrizione" (IN ROSSO) inserisci la disciplina (Es. Italiano) e SALVA (IN VERDE).**

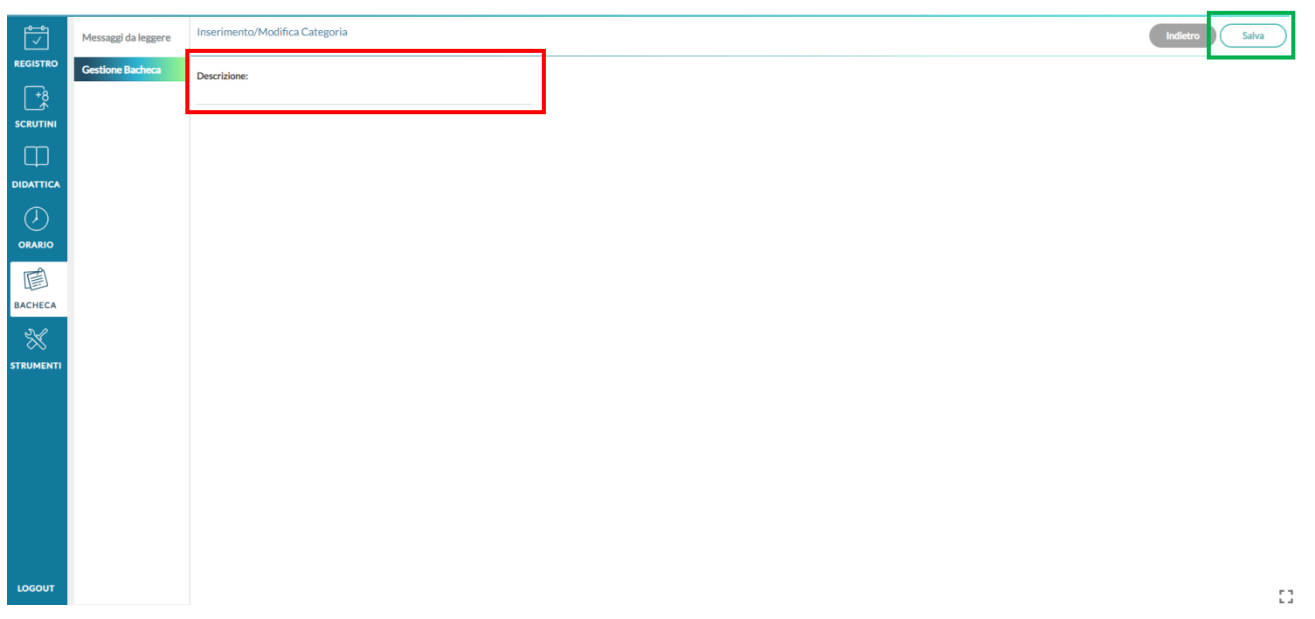

 Clicca sul tasto **"Indietro" e poi su "Aggiungi".** Apparirà la seguente schermata che andrà compilata secondo il seguente ordine: *DETTAGLIO – ALLEGATI – DESTINATARI (IN BLU).*

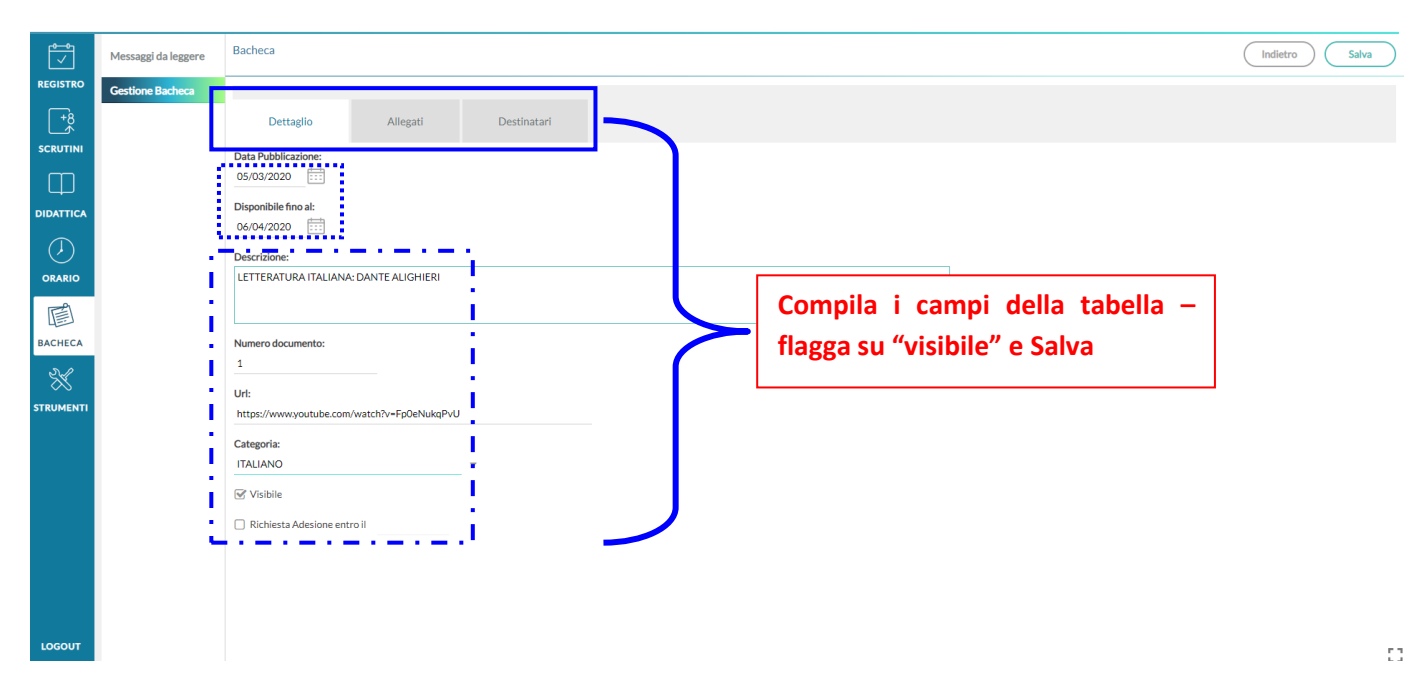

Vai su **"Allegati"**

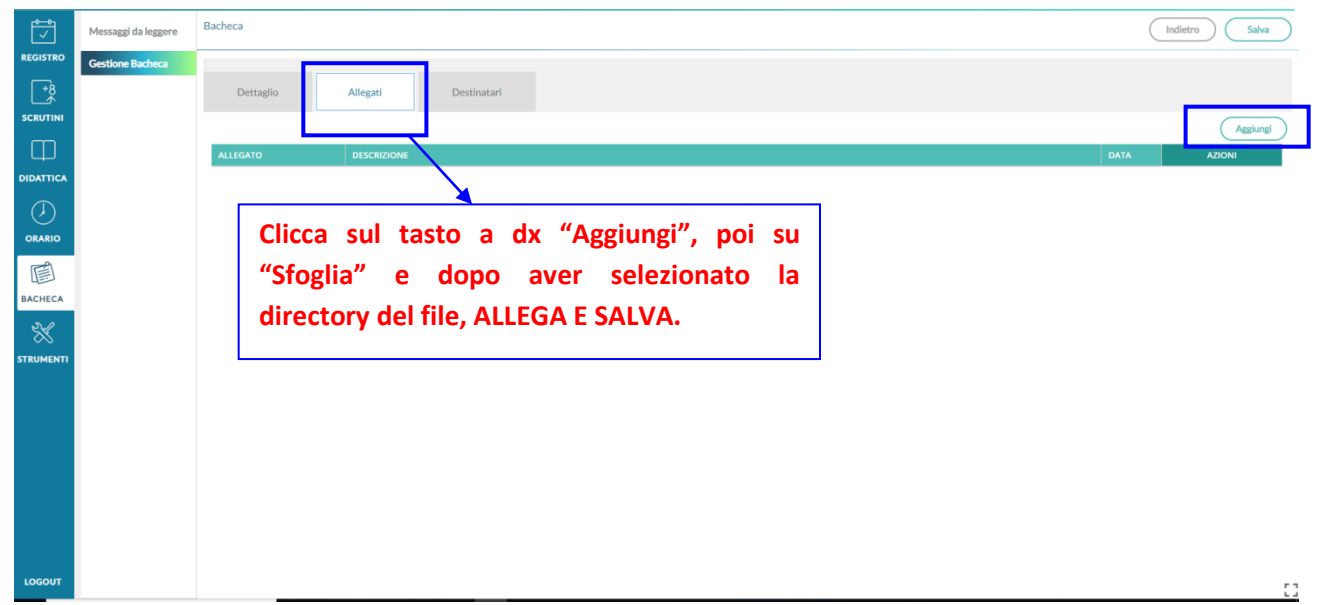

#### Vai su **"Destinatari"**

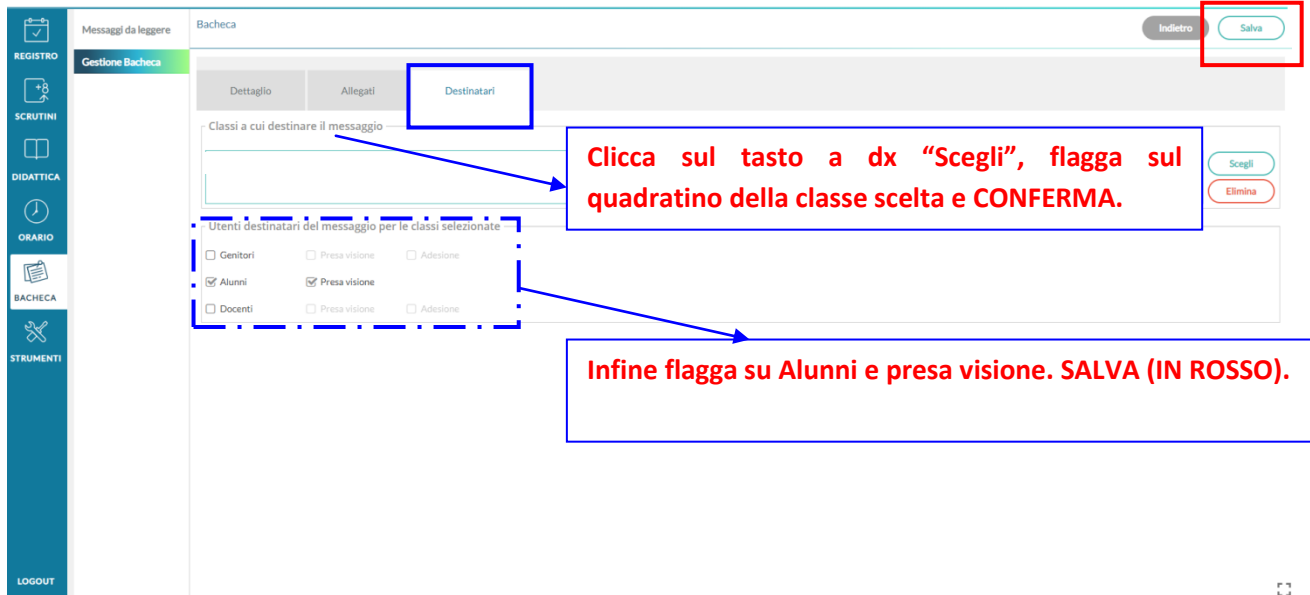

 Ritorna indietro sulla schermata **"Gestione Bacheca",** clicca su "**Apri**" (SOTTO AZIONI) (IN VERDE): dal menù a tendina selezionare **"Verifica Presa Visione Alunni" (IN ROSSO)** e controllare gli alunni che hanno visualizzato i contenuti inseriti.

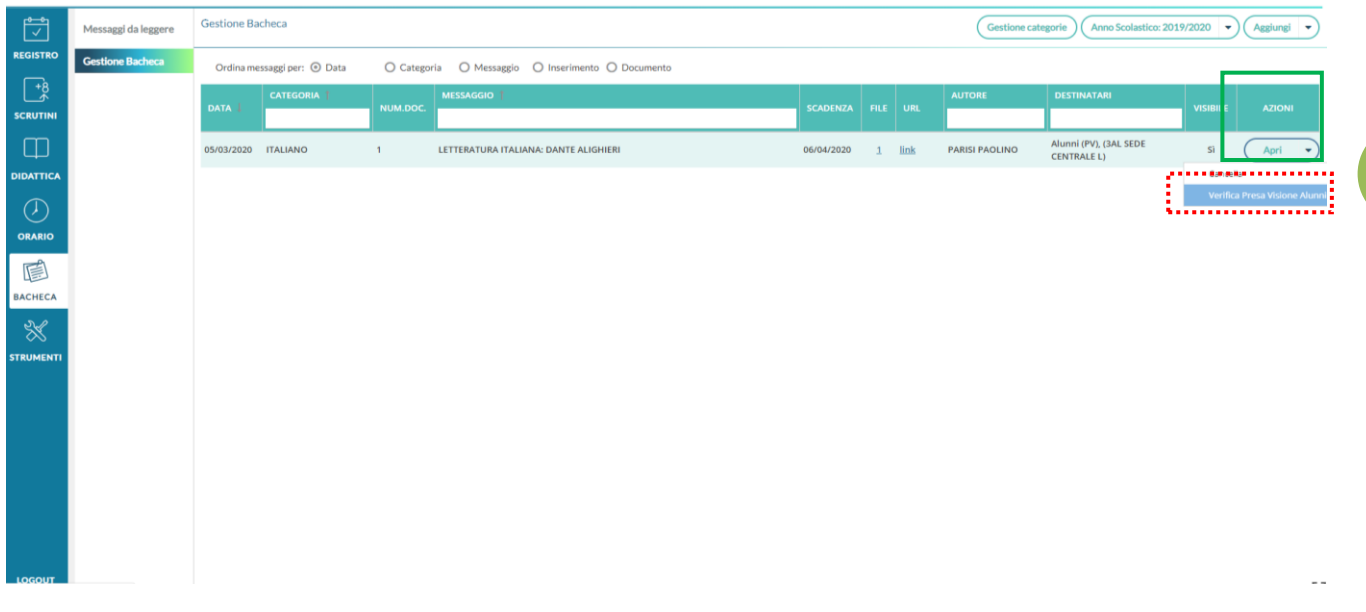

N.B.: Per ulteriori info consultare il PORTALE ARGO al seguente indirizzo https://didup.it/2020/03/04/condivisione-materiale-didattico/